# Birthday Coupon - Magento 2

- **•** [Installing Special Occasion Coupon](#page-0-0)
- $\bullet$ [Introducing Birthday Coupon](#page-0-1)
- $\bullet$ [Module Configuration](#page-1-0)
	- [General Settings](#page-1-1)
		- [Birthday Coupon Rules](#page-1-2)
			- [Discount amount](#page-1-3)
			- [Coupon settings](#page-4-0) • [Email template](#page-5-0)
	-
- [Support](#page-6-0)  $\bullet$ [Need Customization?](#page-6-1)

#### Firefox user notice: ⊕

Please use a different web browser to view this document.

Sorry for the inconvenience.

Magento 2 Birthday Coupon helps to reward customer loyalty with birthday coupons.

Compatibility: Magento Open Source 2.1.X - 2.3.X, Magento Commerce 2.1.X - 2.3.X

[Product Page](https://ecommerce.aheadworks.com/magento-2-extensions/birthday-coupon)

Thank you for choosing us!

## Installing Special Occasion Coupon

<span id="page-0-0"></span>To install the Special Occasion coupon extension for Magento 2 by NEKLO follow the steps below:

1. Unpack the zip file provided into the root folder of your Magento 2 installation.

2. From a command line run:

bin/magento module:enable Neklo\_Core

bin/magento module:enable Neklo\_BrithdayCoupon

bin/magento setup:upgrade

<span id="page-0-1"></span>bin/magento setup:static-content:deploy

# Introducing Birthday Coupon

<span id="page-1-0"></span>To configure the extension go to Stores > Configuration > Neklo > Birthday Coupon.

# Module Configuration

#### <span id="page-1-1"></span>General Settings

- 1. Enable the module.
- 2. Indicate email subject.
- 3. Identify the sender.
- 4. Set the email template.

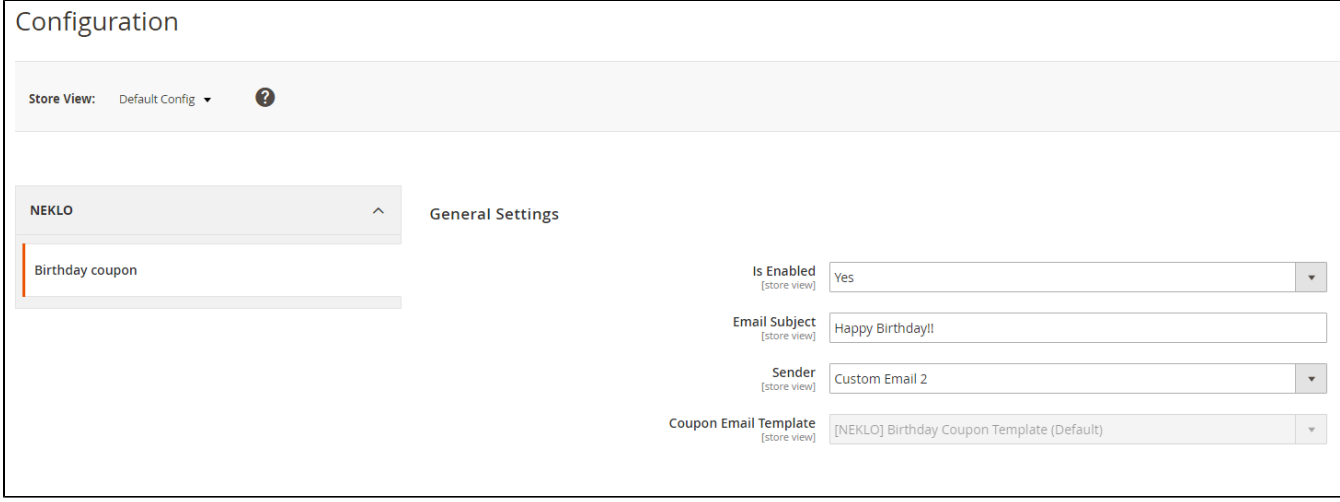

### <span id="page-1-2"></span>Birthday Coupon Rules

The settings of the Birthday coupon rules lie in Marketing > Promotions > Birthday Rules.

#### <span id="page-1-3"></span>Discount amount

Before you start creating a new birthday rule make sure to configure a relevant discount in Marketing > Promotions > Cart Price Rules.

Fill in the necessary Magento Cart Rule info.

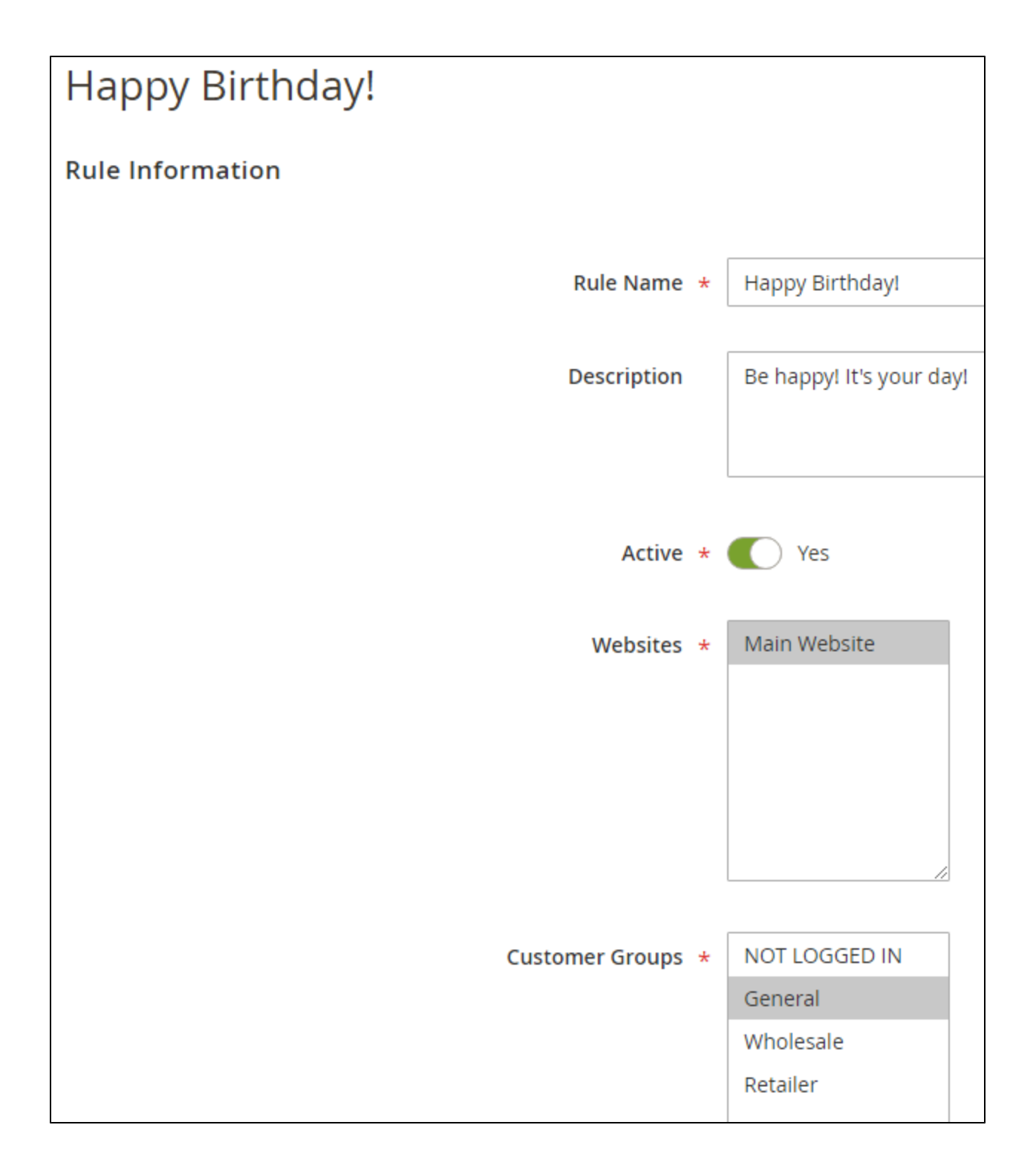

Specify the data in the fields related to coupon generation.

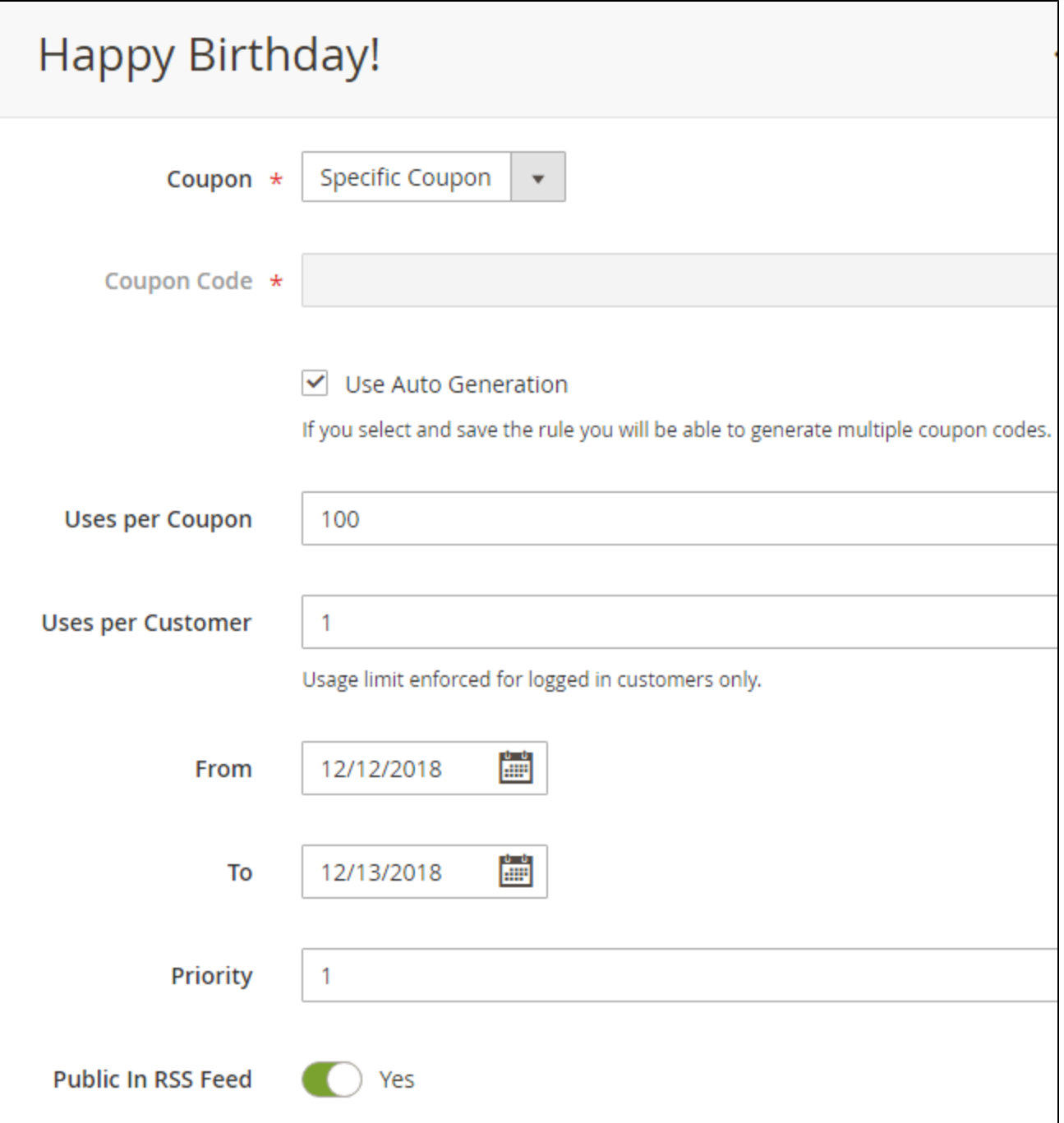

Decide on the discount amount.

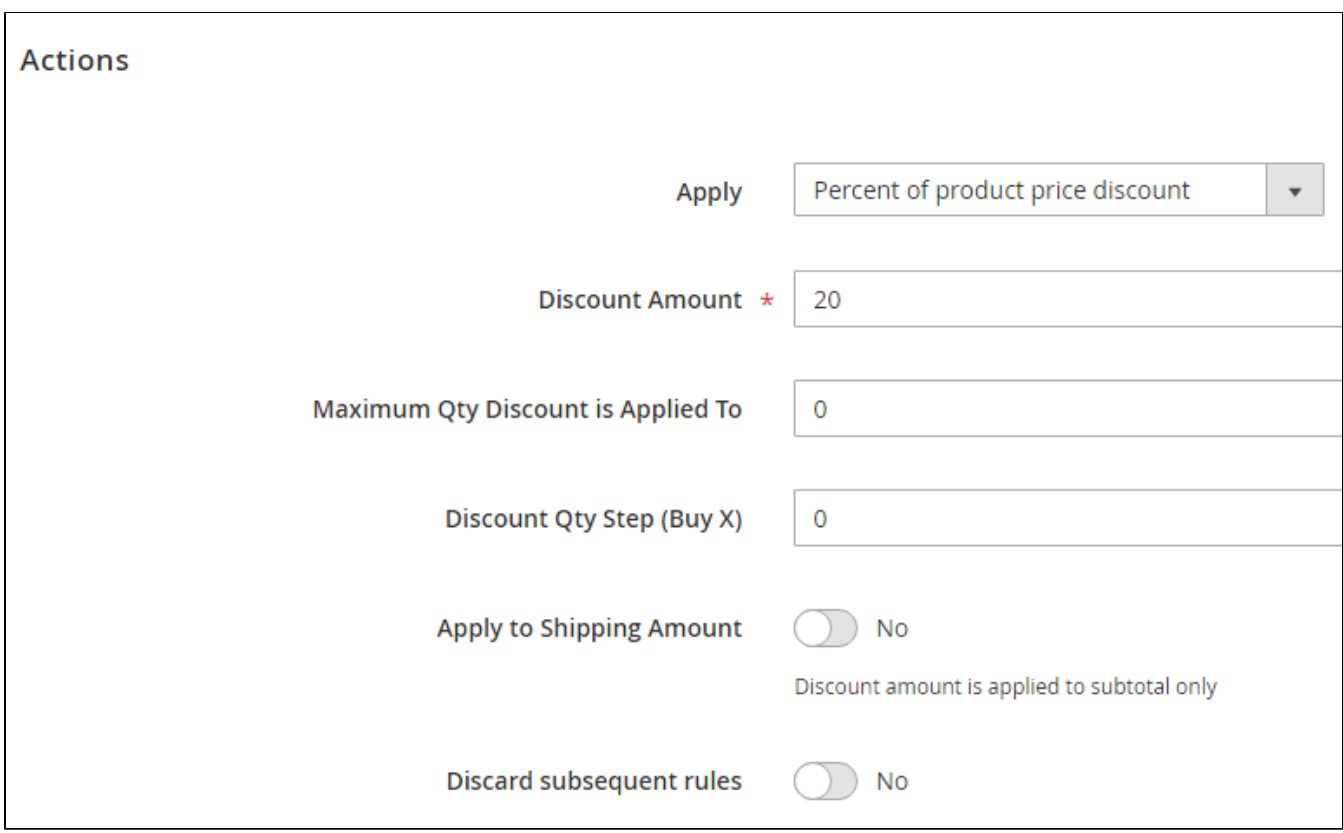

#### <span id="page-4-0"></span>Coupon settings

Next, move to the Birthday Rules.

- 1. Add a new rule.
- 2. Apply the native Cart Price Rule you've created earlier.
- 3. Choose the code format (numeric, alphabetical and alphanumeric options are available).
- 4. Define the coupon length and the symbol arrangement within it.
- 5. Set up the date a notification with a coupon will be sent.

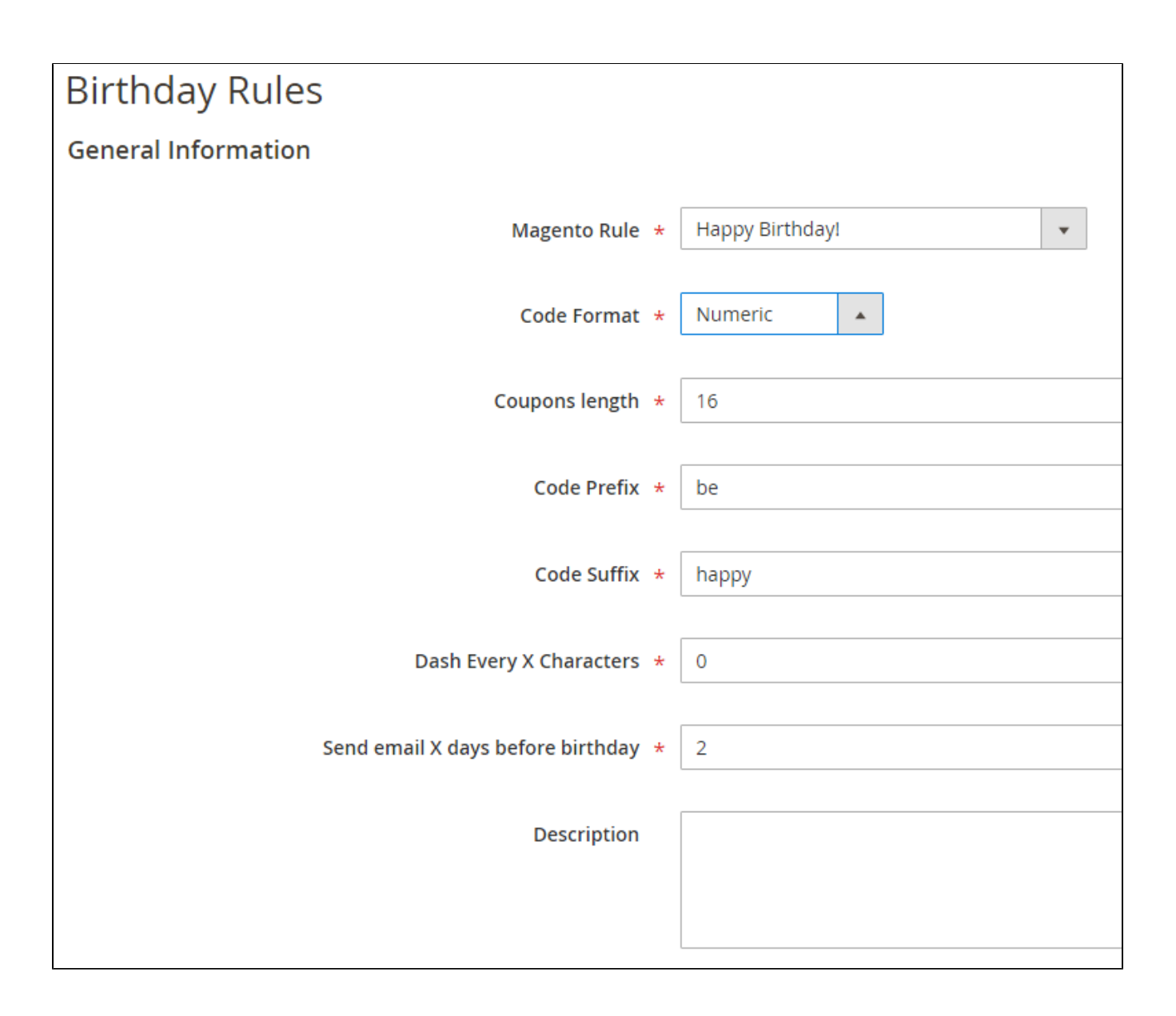

#### <span id="page-5-0"></span>Email template

The Neklo email template (set by default in the module) can be found along with the other created in Marketing > Email Templates.

The template can be customized according to the Magento settings.

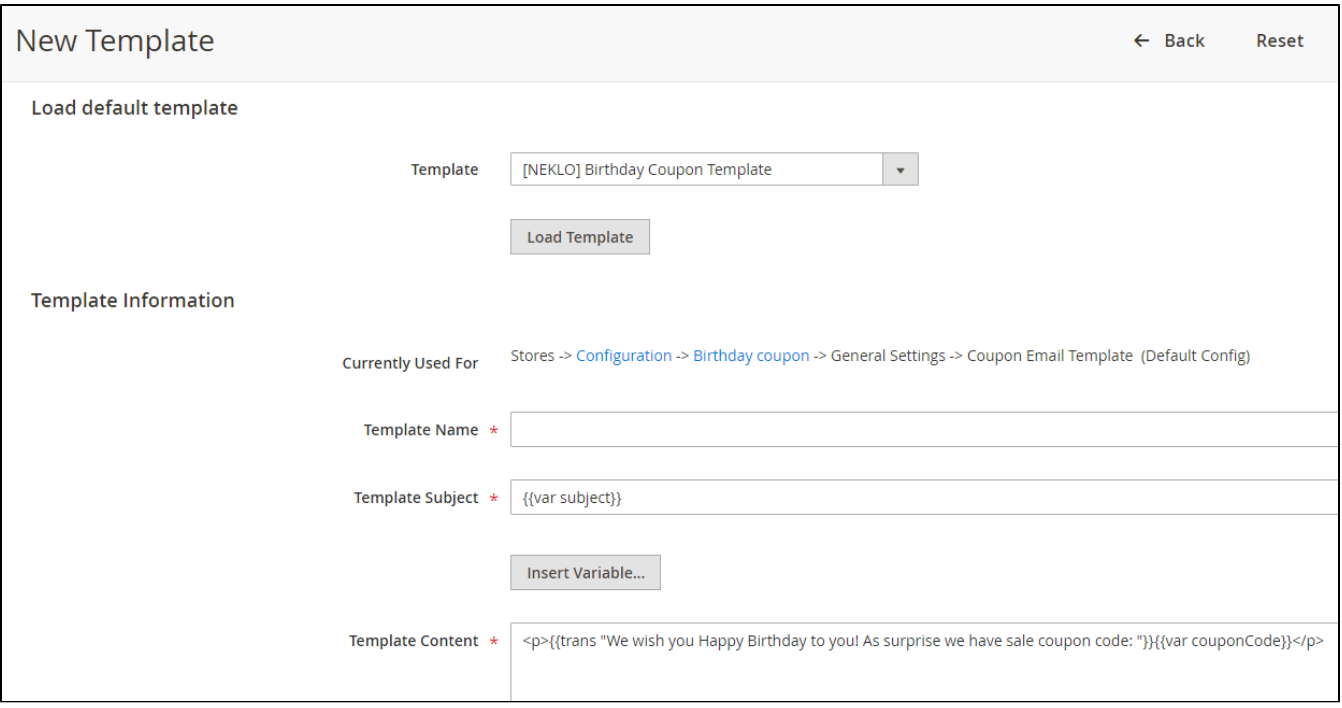

# Support

<span id="page-6-1"></span><span id="page-6-0"></span>Thank you for your installing and using the extension. If you have questions contact the team here: [store.neklo.com](https://store.neklo.com/). [Product Page](https://ecommerce.aheadworks.com/magento-2-extensions/birthday-coupon)

# Need Customization?

Need additional functionality or futher customization of your products?

Request a free quote

You can always find the latest version of the software, full documentation, demos, screenshots, and reviews on [http://ecommerce.aheadworks.com](http://ecommerce.aheadworks.com/)

License agreement:<https://ecommerce.aheadworks.com/end-user-license-agreement/> Contact Us: <http://ecommerce.aheadworks.com/contacts/> Copyright © 2019 Aheadworks Co. [http://www.aheadworks.com](http://www.aheadworks.com/)